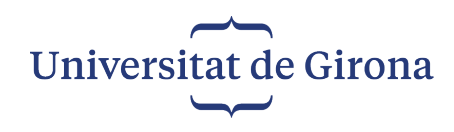

# **Guia bàsica d'automatrícula de primer curs de grau**

2023-2024

 Dins el període de matrícula que tens assignat, obre un navegador d'Internet des de qualsevol ordinador connectat a la xarxa i accedeix a la [Secretaria en xarxa](https://gacad.udg.edu/secretaria/) de la Universitat de Girona.

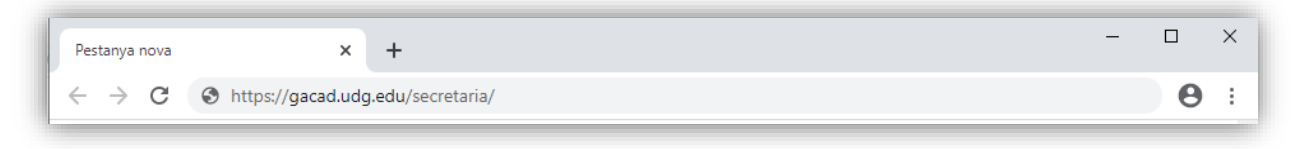

Identifica't amb el codi d'usuari i la contrasenya del teu compte personal.

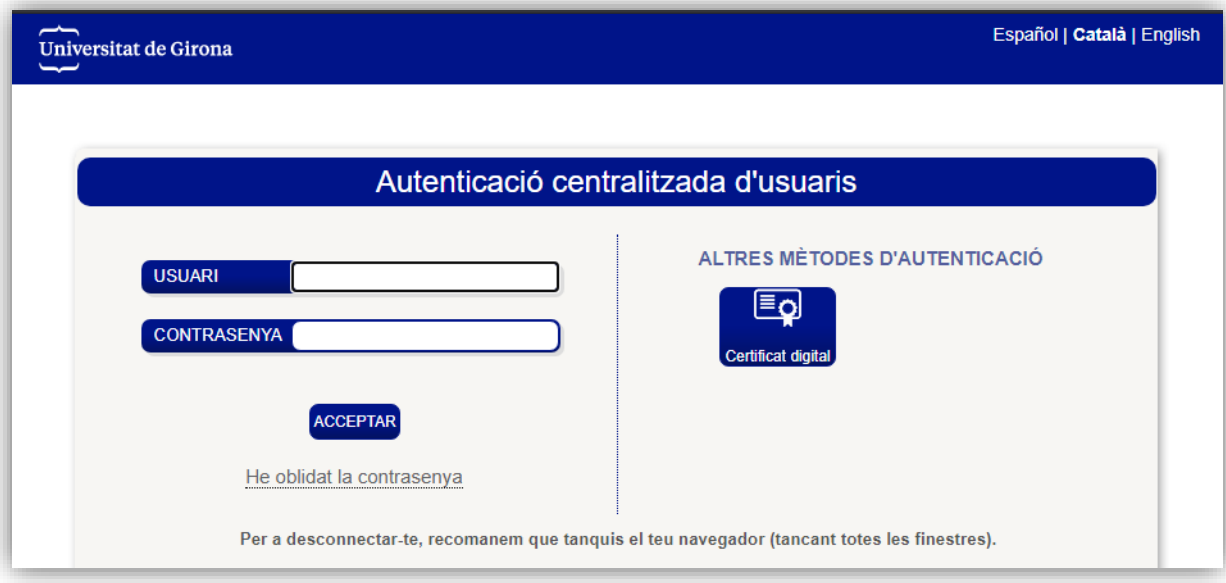

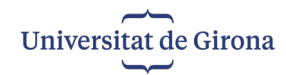

Un cop arribis a la pantalla d'inici, i abans de començar la matrícula, fes clic a la pestanya "Ajuts i bonificacions".

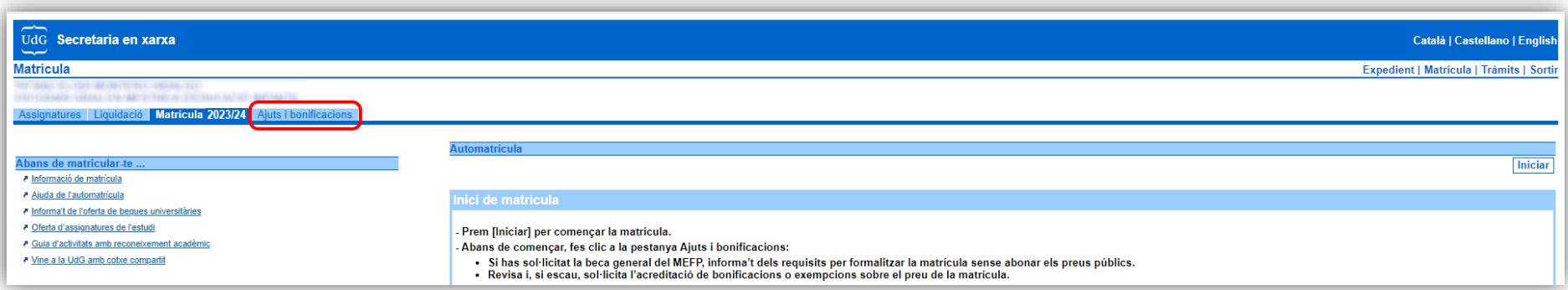

 Si tens dret a bonificacions o exempcions sobre el preu de la matrícula, comprova si estan acreditades. Si has sol·licitat beca, informa't sobre les condicions per matricular-te com a becari o becària condicional (sense abonar els preus públics).

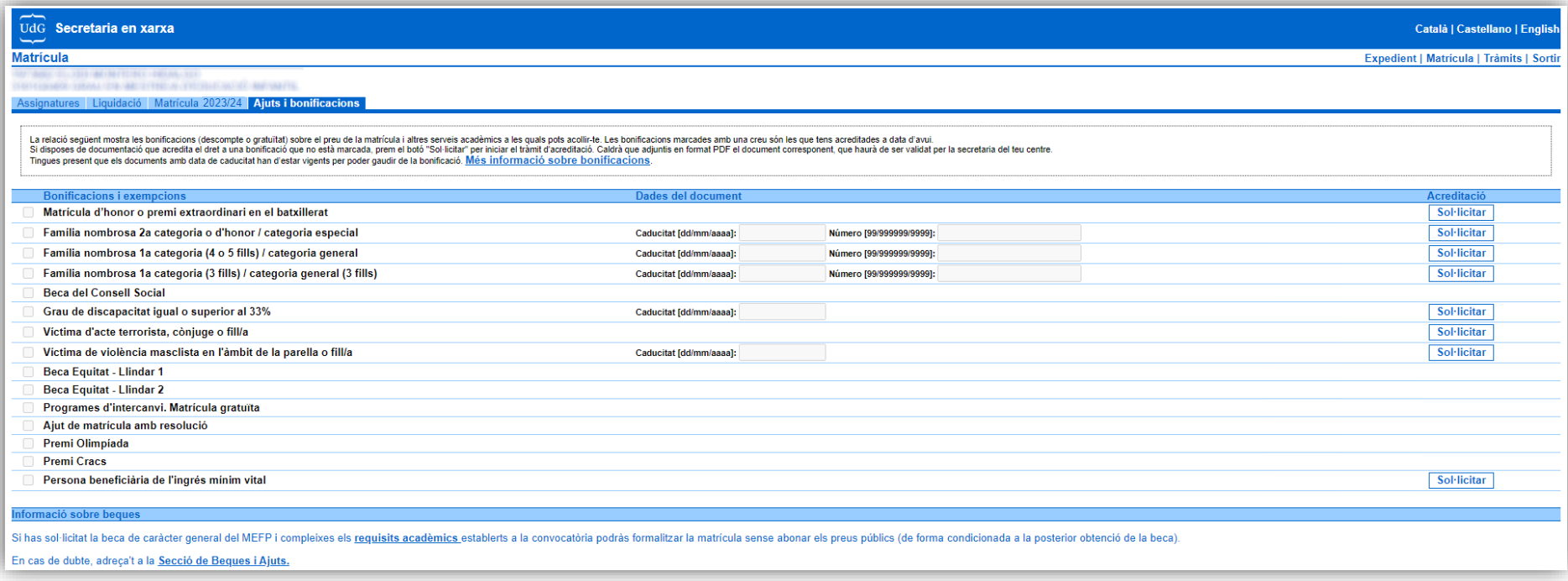

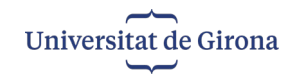

Torna a la pestanya "Matrícula 2023/24" i prem "Iniciar" per començar la matrícula.

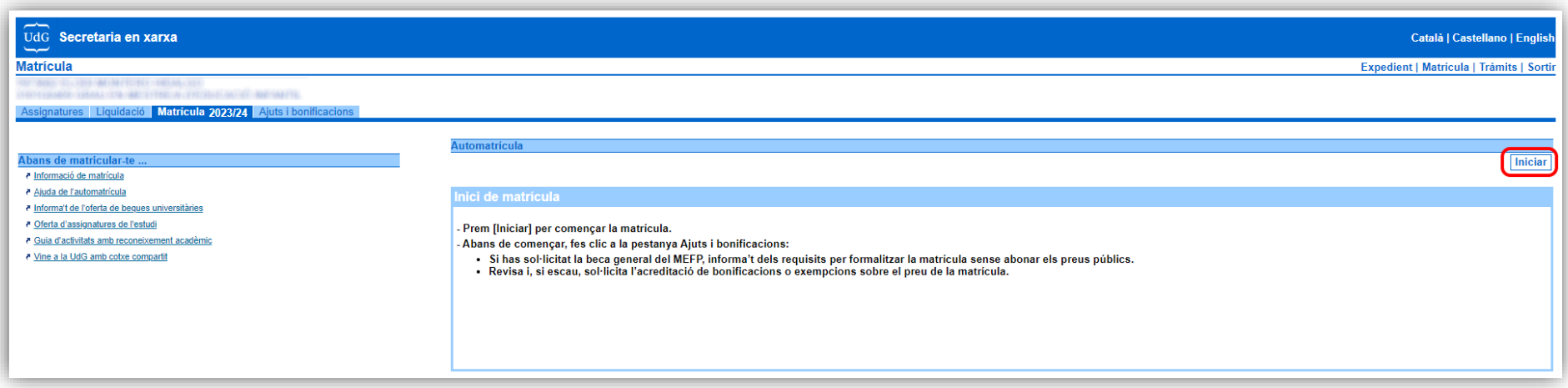

- L'automatrícula consta d'un total de 5 pantalles:
	- 1. Dades personals
	- 2. Entrada d'assignatures del pla d'estudis
	- 3. Canvi de grup i d'optatives
	- 4. Dades econòmiques i altres
	- 5. Liquidació
- Per passar de pantalla prem el botó "Continuar". Si vols modificar la pantalla anterior prem el botó "Enrere"
- Si tens dubtes fes clic a "Ajuda".

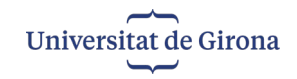

### **Pas 1. Dades personals**

 Comprova les teves dades personals. Si vols canviar alguna de les dades que no es poden modificar des d'aquesta pantalla, comunica-ho a la secretaria del teu centre.

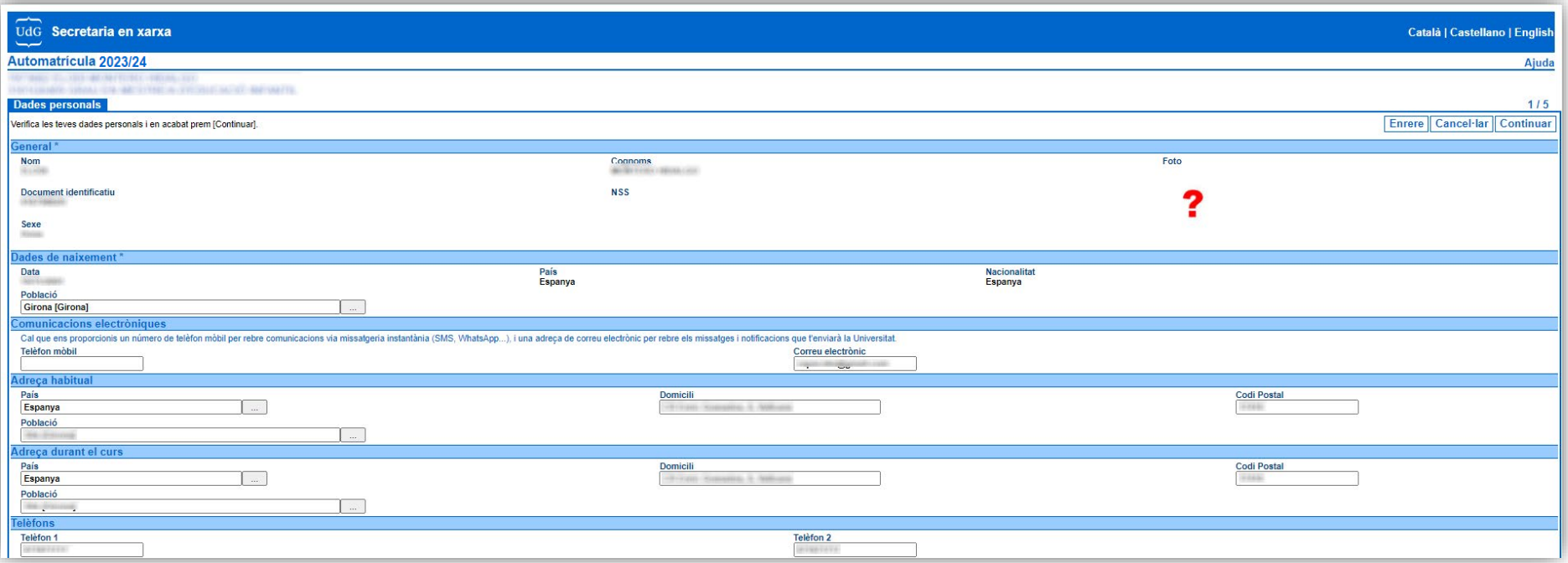

 Cal que ens proporcionis un número de telèfon mòbil per rebre comunicacions via missatgeria instantània (SMS, WhatsApp...), i una adreça de correu electrònic per rebre els missatges i notificacions que t'enviarà la Universitat.

La foto ens la proporcionaràs després de la matrícula, quan accedeixis a la intranet [La meva UdG.](https://lameva.udg.edu/)

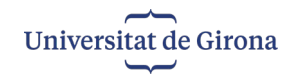

#### Marca les caselles necessàries i prem "Continuar".

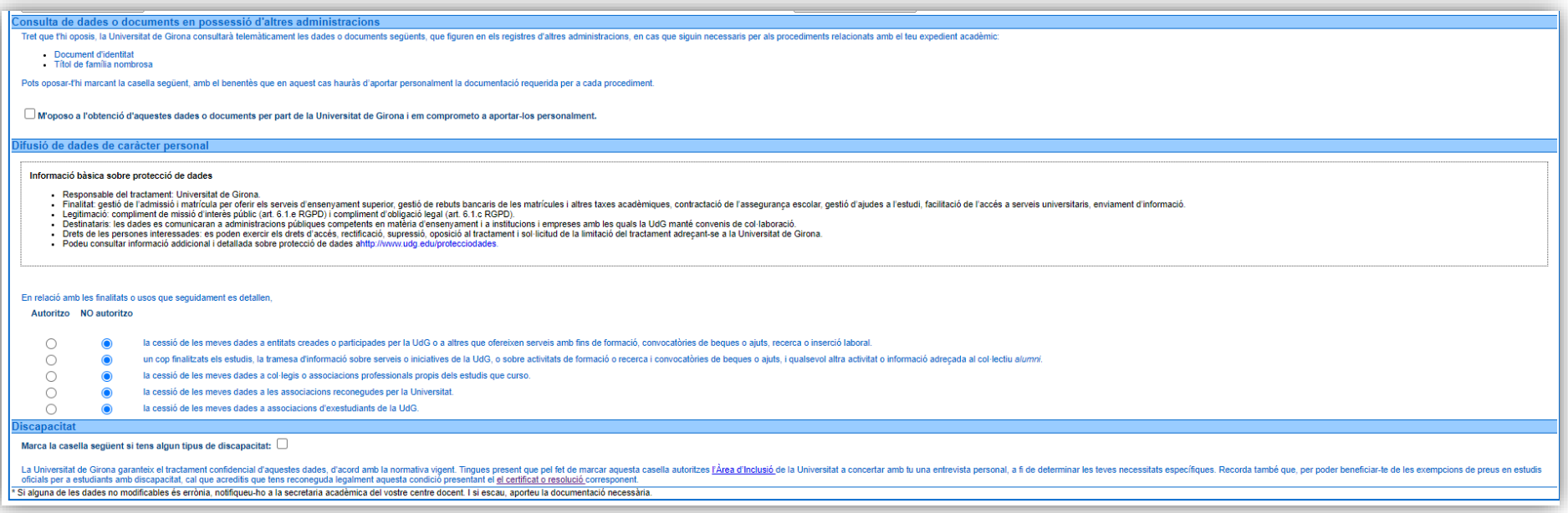

 Tingues present que si t'oposes a l'obtenció per part de la UdG de les dades del teu document d'identitat (i, si escau, del carnet de família nombrosa) hauràs de presentar la documentació personalment dins els terminis establerts.

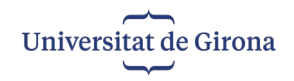

# **Pas 2. Entrada d'assignatures del pla d'estudis**

Selecciona del desplegable "Filtre" les assignatures de primer curs.

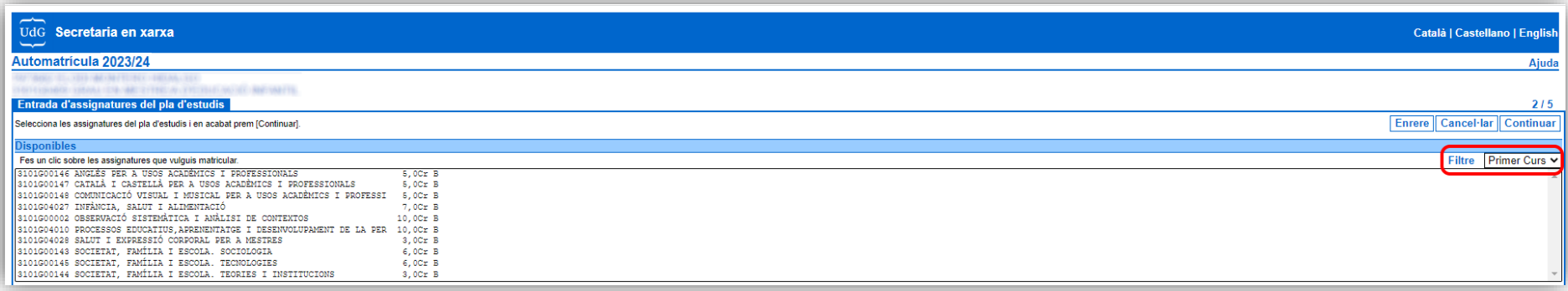

Fes clic a les assignatures de què et vulguis matricular per tal que es situïn a l'apartat de "Matriculades". Prem "Continuar".

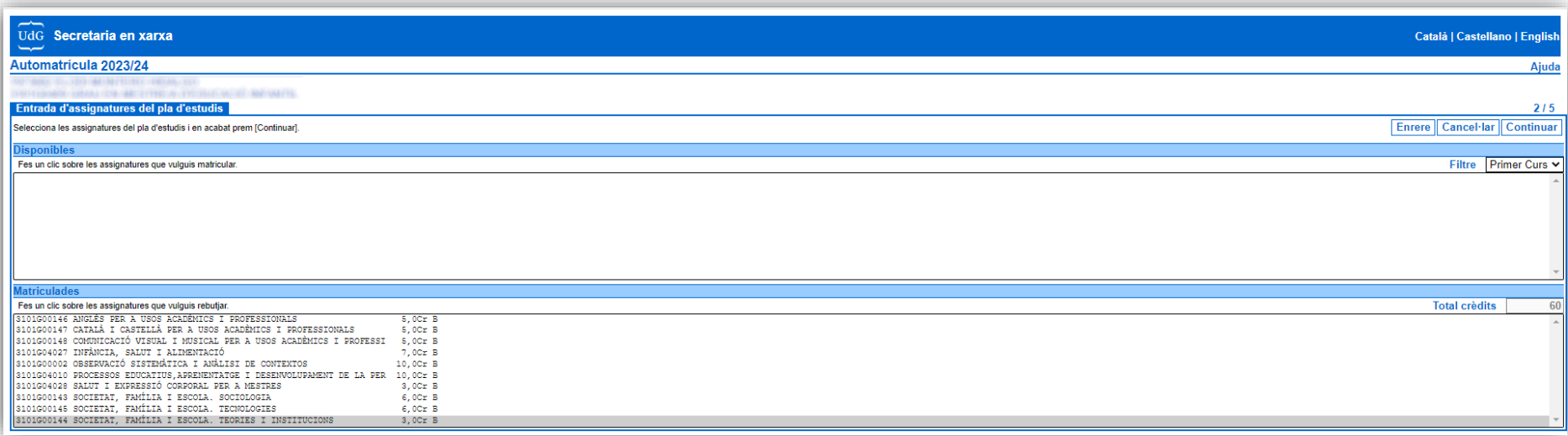

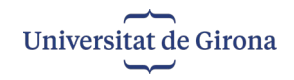

# **Pas 3. Canvi de grup i d'optatives**

Pots canviar el grup de les assignatures que tinguin aquesta opció disponible.

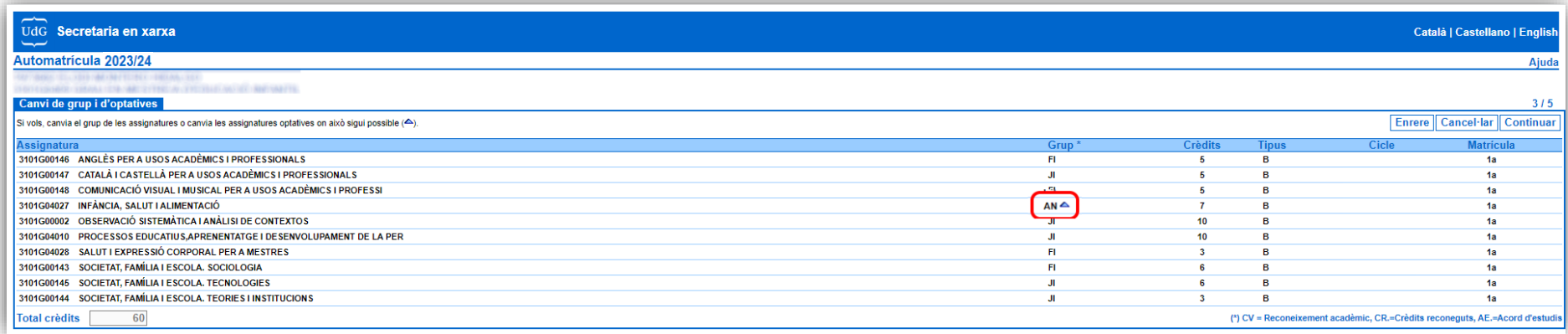

# Un cop canviat el grup, prem "Continuar".

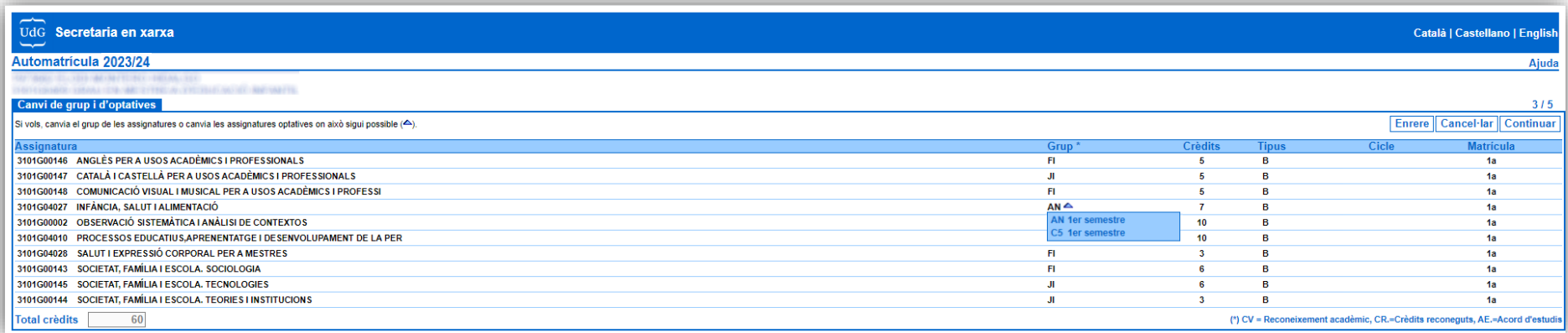

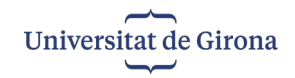

### **Pas 4. Dades econòmiques i altres**

 Selecciona la modalitat de matrícula, si l'opció està disponible, i els serveis que vulguis. Escull la forma i els terminis de pagament. Si tries domiciliació bancària, introdueix el teu número de compte. Si tries targeta de crèdit, rebràs un missatge de correu electrònic amb les instruccions per al pagament. Marca la resta de caselles necessàries i prem "Continuar".

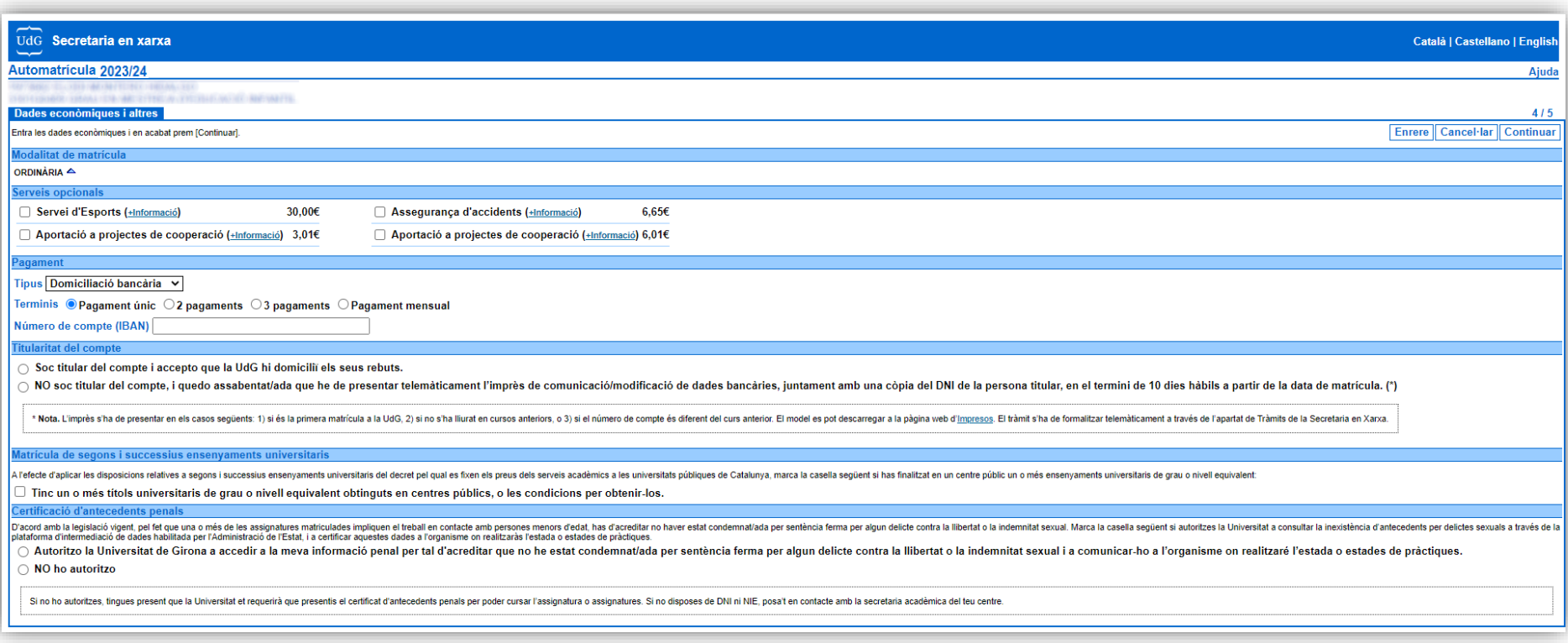

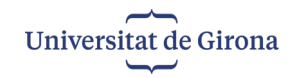

# **Pas 5. Liquidació**

Revisa els imports a liquidar, accepta la declaració de conformitat i prem "Acceptar i finalitzar" per completar la matrícula.

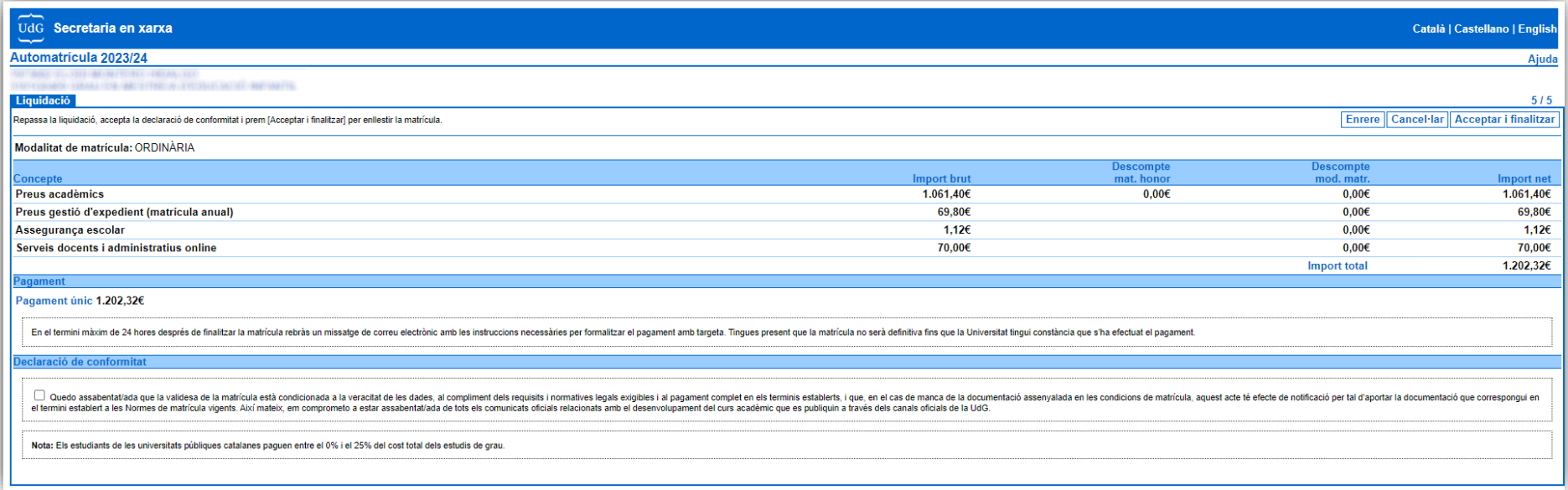

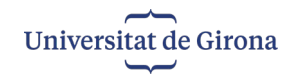

### **Matrícula formalitzada**

 Un cop enregistrada la matrícula, pots modificar-la durant el mateix dia tornant a prémer "Iniciar". Abans de sortir de l'aplicació pots imprimir un comprovant de la matrícula.

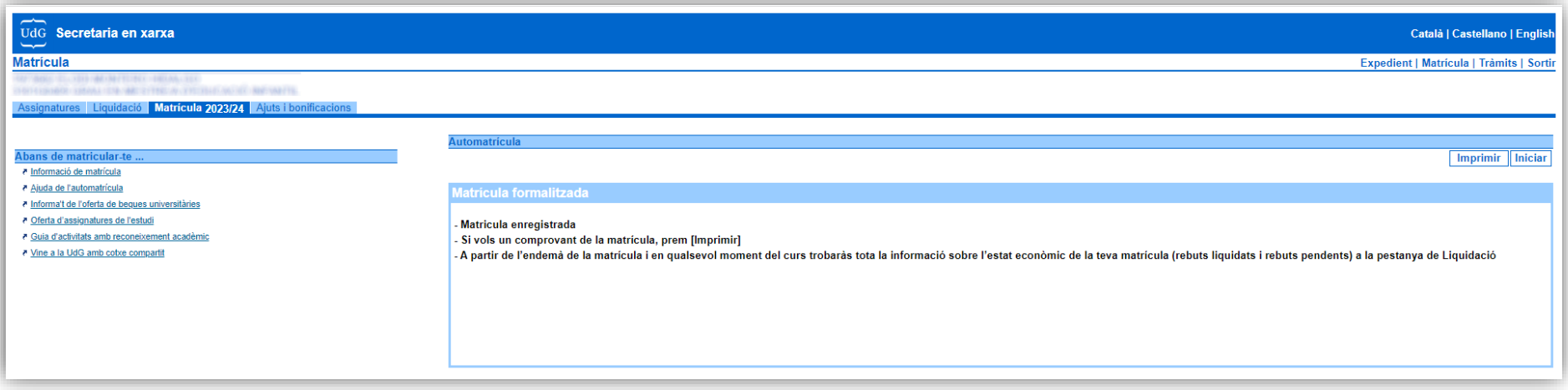

**Per a més informació, consulta la [Guia d'automatrícula](https://www.udg.edu/ca/estudia/matricula/guia-dautomatricula)**